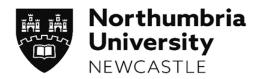

Student Placements Student & Library Services

Version 3 – September 2018

# ARC-WEB

HEALTH PROGRAMMES TUTOR USER GUIDE

## **Contents Page**

| 1. | Introduction to ARC-WEB                                | Page 3  |
|----|--------------------------------------------------------|---------|
| 2. | How to login to ARC-WEB                                | Page 5  |
| 3. | Navigating Your Way Around ARC-WEB                     | Page 8  |
| 4. | The Home Screen                                        | Page 9  |
| 5. | Finding out where your students are going on Placement | Page 12 |
| 6. | Viewing students' Attendance Details                   | Page 15 |
| 7. | How to view a Student's Evaluation of Placement        | Page 16 |
| 8. | Logging Out of ARC-WEB                                 | Page 19 |

## 1. Introduction to ARC-WEB

#### 1.1 What is ARC-WEB?

ARC-WEB is a web-based system that enables students to obtain details about their placement allocations, and evaluate their placements online.

ARC-WEB or even 'ARC' is not an abbreviation for anything. It is simply the name of the system/software.

Data collected and displayed in ARC-WEB is stored on an externally hosted web server (within the EU) which is maintained by ARC Technology Ltd.

## 1.2 Can all Guidance Tutors access ARC-WEB?

All Guidance Tutors and Programme Managers for all other programmes currently using ARC-WEB have access to the system

## 1.3 How do I log-in to ARC-WEB?

Full instructions are provided on page 5. **ARC-WEB is accessible only via Northumbria University's Student Portal**. ARC-WEB allows students and tutors to access placement information (allocation, placement area contact address and telephone number, etc) from anywhere.

If you happen to experience any difficulties logging-in to ARC-Web, you will be guided through what actions to take via helpful screen prompts.

## 1.4 How does it work?

Upon release of your students' placements, you will be notified by the Placements Office and provided with a list of student placement details as normal. You will be able to access ARC-WEB to view full placement information which includes placement contact details, attendance and evaluation data. *Please note that ARC-WEB provides Guidance Tutors with a mirror image of what the student can see.* 

ARC-WEB is set up so that all students must submit an evaluation of their placement in order to access details of their next placement allocation. You may find instances where a student has not submitted their evaluation and a message may display requesting that they evaluate their last placement. Once the student has completed this evaluation you will be able to view their next placement information.

<u>Important Notice</u>: Whilst we make every effort not to make any changes once placements have been allocated, sometimes changes are unavoidable. Any changes that occur will be alerted to students & guidance tutors via their Northumbria University email account where you will be able to access the changes by logging into ARC-WEB.

#### 1.5 What do I do if I have a query about my students placement allocation?

Should you have a query regarding the placement area your student has been allocated you can contact the Practice Placements Office for advice. Contact details can be obtained from the following link <u>https://www.northumbria.ac.uk/study-at-northumbria/planning-your-career/careers-and-employment/placements/practice-placements/the-practice-placements-team/</u>

Further information on current policies and procedures for changes to placements can be found on the Practice Placements website within the Policies and Procedures pages <u>https://www.northumbria.ac.uk/study-at-northumbria/planning-your-career/careers-and-</u> <u>employment/placements/practice-placements/nursing-midwifery-and-odp/policies-procedures-and-</u> <u>guidance/</u>

Please note that the change to placement policy states that changes/swaps to placements can <u>only</u> be authorised by **Programme Managers**. Should you receive a request from a student to change/swap placement, please refer them to their Programme Manager.

# 2. How to Log-in to ARC-WEB

2.1 Open up Internet Explorer (or any other alternative browser) as normal.

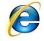

**2.2** Go to the main Northumbria University website – <u>www.northumbria.ac.uk</u> . Navigate to the 'student portal' link at the bottom of the main page within the 'useful links' section:

| Northumbria<br>University<br>NEWCASTLE                    |                              | f                               | 🎔 🗗 in 🌲 🖗 🖸 ổ 👓             |
|-----------------------------------------------------------|------------------------------|---------------------------------|------------------------------|
| © Copyright 2018 Northumbria University.                  | Study                        | About Northumbria               | Useful links                 |
| All material provided subject to copyright<br>permission. | Undergraduate Study          | Business                        | Contact us                   |
|                                                           | Postgraduate Study           | Research                        | Paying your Fees             |
|                                                           | International                | Leadership & Governance         | Equality and Diversity       |
|                                                           | Accommodation                | Charitable Status               | Health & Safety              |
|                                                           | University Library           | Freedom of Information          | Environmental Sustainability |
|                                                           | Academic Departments         | Accessibility Statement         | Student Portal               |
|                                                           | Student Terms and Conditions | Privacy Policy                  | Starrierta                   |
|                                                           |                              | Disclaimer                      | Data Protection              |
|                                                           |                              | Work For Northumbria University |                              |
|                                                           |                              | Modern Slavery Statement        |                              |

**2.3** You may need to log-in here – if you do, use your standard university log-in details. Type 'placements' in the search-bar at the top of the page and hit enter:

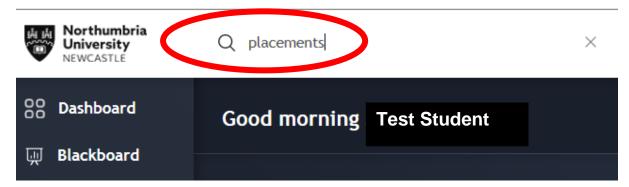

2.4 A list of results will be displayed – click on the first one – 'MyPlacements':

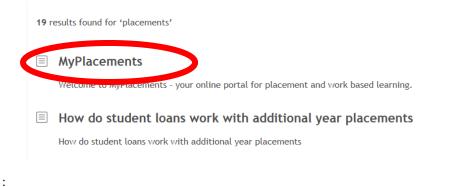

**2.5** You will be taken to a new page displaying a number of icons – ignore these icons (which only relate to students completing year-long sandwich placements on programmes other than health, education and social-work) and instead select the final option on the menu situated on the left-hand side of the page:

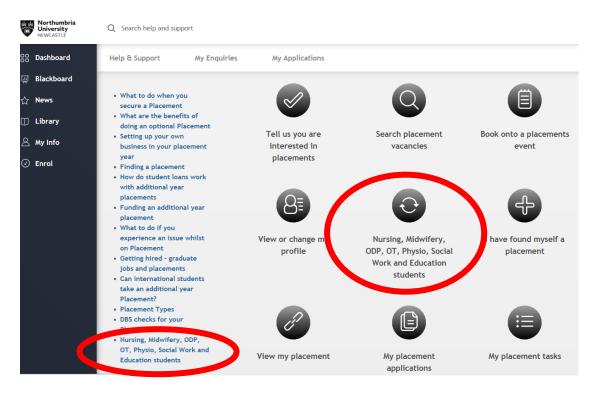

2.7 Once you have successfully logged in, you should see a screen similar to the one below. This screen shows a list of all students where you act either as Guidance Tutor or Programme Manager/Leader. We will come back to this screen later on (See Section 4, "The Home Screen", Page 10)

|               |               |              |             |          | UNIV            | thumbri          |
|---------------|---------------|--------------|-------------|----------|-----------------|------------------|
| Home          | Allocations   | Attendan     | ce          | Web Lin  | ks Logout       | Contact us       |
|               |               |              | Search by   |          |                 |                  |
| Surname       | 1             |              | Foren       |          |                 |                  |
| Uni. Number   |               |              |             |          |                 |                  |
| Jni. Number   |               |              |             |          | Search          | Clear Search     |
| 🖌 filtered    |               |              |             |          | filter method 2 | show filter form |
|               |               | < First << P | rev Next >> | Last >   | 1 of 3          |                  |
| Name          |               |              | Uni. No     | Intake   | Group           | Branch           |
| Alexander,    | Kathryn, Miss | c            | 08032123    | RNA4 M09 | 2A              | Adult            |
| Begum, Rin    | na, Miss      | c.           | 08004104    | RNA4 M09 | 1               | Adult            |
| Bell, Holly,  | Miss          | c            | 08012565    | RNA4 M09 | 1               | Adult            |
| Billings, Lis | a, Miss       | c            | 08004156    | RNA4 M09 | 1               | Adult            |
| Blake, Sara   | nh, Miss      | c            | 08014508    | RNA4 M09 | 1               | Adult            |
| Chambers,     | Kelly, Miss   | c            | 08027826    | RNA4 M09 | 1               | Adult            |
| Dougal, Ale   | exandra, Miss |              | 07029761    | RNA4 M09 | 1               | Adult            |
| Gaff, Amy,    | Miss          | ĺ            | 08011596    | RNA4 M09 | 1               | Adult            |
| Hamilton, C   | Clare, Miss   | ĺ            | 08012647    | RNA4 M09 | 1               | Adult            |
|               | , Aysha, Miss |              | 08007994    | RNA4 M09 | 2               | Adult            |

#### Main Student Details

| Surname  | Alexander |
|----------|-----------|
| Forename | Kathryn   |
| Title    | Miss      |
| Gender   | F         |
|          |           |

#### Registration Details

| Intake | RNA4 M09 |
|--------|----------|
| Branch | Adult    |
| Group  | 2A       |

# 3. Navigating Your Way Around ARC-WEB

**3.1** The first thing to note when logged into ARC-WEB, is that the normal forward and back buttons you use when browsing the internet, **will not** work.

| Chttp://www      |  |
|------------------|--|
| 🔆 🔍 🗕 h          |  |
| File Edit View I |  |

This is for security purposes, eg, if another person went into the system after you, they could not go back to look at your personal details.

**3.2** To move around the system, you need to use the menu bar (located at the top of the page) as shown below, with descriptions:-

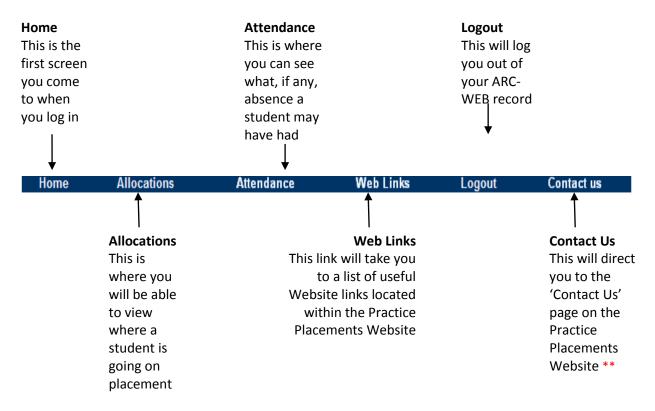

\*\* Should you wish to contact a Practice Placement Facilitator, contact details are available on the Practice Placements website, at the following address:-

https://www.northumbria.ac.uk/study-at-northumbria/planning-your-career/careers-andemployment/placements/practice-placements/nursing-midwifery-and-odp/contact-information/

# 4. The Home Screen

Forename

Title

Gender

Kathryn

\_ \_ . . \_ . . \_ \_ .

Miss

F

**4.1** From the Home Screen you will be able to view a list of the students where you are acting as the Guidance Tutor or Programme Manager/Leader.

| Home              | Allocations   | Attend                          | ance     | Web Links      | Logout        | Contact us        |
|-------------------|---------------|---------------------------------|----------|----------------|---------------|-------------------|
|                   |               |                                 | Search   | ı by           |               |                   |
| urname            | 1             |                                 | Fo       | rename         |               |                   |
| Jni. Number       |               |                                 |          |                | Search        | Clear Sear        |
| 🗸 filtered        |               |                                 |          |                | filter method | 2  show filter fo |
|                   |               | <pre> &lt; First &lt;&lt;</pre> | Prev Nex | t>> Last>  1 o | f 3           |                   |
| Name              |               |                                 | Uni. No  | Intake         | Group         | Branch            |
| Alexander,        | Kathryn, Miss |                                 | 08032123 | RNA4 M09       | 2A            | Adult             |
| Begum, Rim        | a, Miss       |                                 | 08004104 | RNA4 M09       | 1             | Adult             |
| Bell, Holly, N    | liss          |                                 | 08012565 | RNA4 M09       | 1             | Adult             |
| Billings, Lisa    | , Miss        |                                 | 08004156 | RNA4 M09       | 1             | Adult             |
| Blake, Sara       | h, Miss       |                                 | 08014508 | RNA4 M09       | 1             | Adult             |
| Chambers,         | Kelly, Miss   |                                 | 08027826 | RNA4 M09       | 1             | Adult             |
| Dougal, Ale       | xandra, Miss  |                                 | 07029761 | RNA4 M09       | 1             | Adult             |
| Gaff, Amy, I      | Miss          |                                 | 08011596 | RNA4 M09       | 1             | Adult             |
| Hamilton, C       | are, Miss     |                                 | 08012647 | RNA4 M09       | 1             | Adult             |
| the sector sector | Aysha, Miss   |                                 | 08007994 | RNA4 M09       | 2             | Adult             |

| For those who have multiple intakes of students (e.g. Programme Manager) your main page is        |
|---------------------------------------------------------------------------------------------------|
| unlikely to show a full list of students due to the numbers involved and may look like the screen |
| below.                                                                                            |

|                |                          |                            |                     |                 | thumbria           |
|----------------|--------------------------|----------------------------|---------------------|-----------------|--------------------|
| Home           | Allocations              | Attendance                 | Web Links           | Logout          | Contact us         |
| Surname        |                          | Search                     | n by<br>rename      |                 |                    |
| Uni. Number    |                          |                            |                     | Search          | Clear Search       |
| 🗙 not filtered |                          |                            |                     | filter method 2 | show filter form 🞯 |
| Too many stude | ents were found to list. | Please use the filter form | to narrow down your | search.         |                    |

Branch

Group

Adult

2A

**4.2** From the home screen you have the option to filter the list of students. In order to do this, please click on the text *"Show filter form"*.

|                | · · · · · · · · · · · · · · · · · · · |                       | _                |            |                 | ERSITY             |
|----------------|---------------------------------------|-----------------------|------------------|------------|-----------------|--------------------|
| Home           | Allocations                           | Attendance            | Web              | Links      | Logout          | Contact us         |
|                |                                       |                       |                  |            |                 |                    |
|                |                                       | Se                    | arch by          |            |                 |                    |
| Surname        |                                       |                       | Forename         |            |                 |                    |
| Uni. Number    |                                       |                       |                  |            | Search          | Clear Search       |
| 🗙 not filtered |                                       |                       |                  |            | filter method 2 | show filter form 🕲 |
| Too many stude | ents were found to list.              | Please use the filter | form to narrow d | own your s | search.         |                    |

You will be provided with the options to filter down the number of students displayed by **Intake**, **Branch**, **Group**, **Students with Academic Absence** or **Students with Placement Absence**.

To filter by the intake, click on the drop down arrow under the intake option and select the appropriate intake code e.g. RNA4 M09 then click *"Add to Selection"*.

| Home                            | Allocations            | Attendance                     | Web Links          | Logout                | Contact us       |
|---------------------------------|------------------------|--------------------------------|--------------------|-----------------------|------------------|
|                                 |                        | Search                         | ı by               |                       |                  |
| urname                          |                        | Fo                             | rename             |                       |                  |
| ni. Number                      | /                      |                                |                    | Search                | Clear Search     |
| C not filtered                  | ı /                    |                                |                    | filter method 2       | hide filter form |
| take                            | × 1                    | Branch                         | Grou               | р                     |                  |
| <ul> <li>No Selectio</li> </ul> | n 👻                    | No Selection                   | -                  |                       |                  |
| - No Selectio                   | n                      | Add to Selection               |                    |                       |                  |
| 7RNA4 M09<br>7RNA4 M10          |                        |                                | E :                | Students with Academ  | ic Absence       |
| NA4 M10                         |                        |                                |                    |                       |                  |
| NA4 M10                         |                        |                                |                    | Students with Placeme | nt Absence       |
| RNA4 M11                        |                        | <br>                           |                    |                       |                  |
| Remove fro                      | m Selection            | Remove from Selection          |                    | Show 150              | Students         |
|                                 |                        |                                |                    | Run Filte             | er Clear Filter  |
|                                 |                        |                                |                    |                       |                  |
|                                 |                        |                                |                    |                       |                  |
| o many stude                    | ents were found to lis | st. Please use the filter form | to narrow down you | ir search.            |                  |
|                                 |                        |                                |                    |                       |                  |

Once you have selected your filter options you need to click on the "*Run Filter*" button at the bottom right.

You will then be presented with a list of all students within this intake where you have been attached as Guidance Tutor/Programme Manager/Leader similar to the screen shown on page 10.

**Please note** where there are a large number of students within one intake you may need to adjust the number of students shown. This can be done by clicking on the drop down menu (see above) and selecting another option e.g. "Show 200 students".

To remove a filter you will need to select the intake you wish to remove and click the *"remove from selection"* button or click on the *"Clear Filter"* button at the bottom right.

You can also search for a student by their surname. This can be done by typing the student surname into the *"Surname"* field at the top of the screen and hitting the *"Search"* button. You will then be presented with a list of any students with this surname.

**4.3** Upon selecting a student from the list, you will be presented with a summary page which provides you with the students main details, registration information, contact information and absence details.

This information feeds directly from what is stored in SITS/ARC and is updated by the Pre Registration Health Administration team. If you notice any incorrect information please notify the team.

| <pre> &lt; First &lt;&lt; Prev Next &gt;&gt; Last &gt;  1 of 14</pre> |          |            |       |        |  |  |  |
|-----------------------------------------------------------------------|----------|------------|-------|--------|--|--|--|
| Name                                                                  | Uni. No  | Intake     | Group | Branch |  |  |  |
| Aldridge, Jodi, Miss                                                  | 10000174 | 37RNA4 M10 | 1     | Adult  |  |  |  |
| Ankers, Bryan, Mr                                                     | 08035098 | 37RNA4 M10 | 1     | Adult  |  |  |  |
| Ankers, Charmayne, Miss                                               | 09015325 | 37RNA4 M10 | 1     | Adult  |  |  |  |
| Baptista, Patricia, Miss                                              | 09012831 | 37RNA4 M10 | 1     | Adult  |  |  |  |
| Barclay, Sophie, Miss                                                 | 06013730 | 37RNA4 M10 | 1     | Adult  |  |  |  |
| Barker, Norma-jean, Miss                                              | 07034305 | 37RNA4 M10 | 1     | Adult  |  |  |  |
| Barrass, Claire, Miss                                                 | 09033488 | 37RNA4 M10 | 1     | Adult  |  |  |  |
| Barry, Alex, Miss                                                     | 09004497 | 37RNA4 M10 | 1     | Adult  |  |  |  |
| Bell, Elizabeth, Mrs                                                  | 09006850 | 37RNA4 M10 | 1     | Adult  |  |  |  |
| Bessarabava, Hanna, Ms                                                | 09016435 | 37RNA4 M10 | 1     | Adult  |  |  |  |

#### Main Student Details

SurnameAldridgeForenameJodiTitleMissGenderFDate of Birth

## Email

#### Private Contact Details

Address Address details for the student will be displayed here Post Code

Tel. No.

#### Personal Tutor

Name Email Tel. No.

## Registration Details

| Intake | 37RNA4 M10 |
|--------|------------|
| Branch | Adult      |
| Group  | 1          |

# Term-time Contact Details

| Address   | Address details for |
|-----------|---------------------|
|           | the student will be |
|           | displayed here.     |
| Post Code |                     |
| Tel. No.  |                     |

Mobile No

#### **Absence Details**

Total No. of Days Absent12 (click to view)Total No. of Occasions Absent12 (click to view)

#### 5. Finding out where your students are going on Placement

**5.1** Once you have selected the relevant student from the home screen, you need to select **Allocations** from the menu bar at the top.

| Home | Allocations | Attendance    | Web Links | Logout | Contact us  |
|------|-------------|---------------|-----------|--------|-------------|
| поте | Allocations | Allendance    | vveniinks | LODOIL | Contactus   |
| nomo | ritooutiono | ritterrauriee |           | Logoat | ovintaet ae |

This will take you to a screen similar to the one below. This page will list the student's theory and annual leave, as well as their placements.

| Date Span |                                                     |                                                                                                    | The placement speciality<br>type will be listed under<br>'Category' column |             | Last time system was updated.                                        |                                        |
|-----------|-----------------------------------------------------|----------------------------------------------------------------------------------------------------|----------------------------------------------------------------------------|-------------|----------------------------------------------------------------------|----------------------------------------|
|           |                                                     |                                                                                                    |                                                                            |             |                                                                      |                                        |
| Stu       | dent Nam                                            | e Swinbu                                                                                           | ırn, Helen                                                                 | Records u   | updated 16/04/2008 18:02:                                            | 18                                     |
|           |                                                     |                                                                                                    |                                                                            |             | 17/04/2008 15:43:34                                                  |                                        |
|           |                                                     |                                                                                                    |                                                                            |             |                                                                      | 11 A A A A A A A A A A A A A A A A A A |
| Abs       | ence Hrs: 716,                                      | Total<br>30 Outstandi                                                                              |                                                                            | 'hy can I r | o view running total of all a<br>not see my next placement<br>7 of 7 |                                        |
| Abs       | ence Hrs: 716.<br>Date From                         |                                                                                                    | ng Hrs: 716.30 W                                                           | hy can I r  | not see my next placement                                            |                                        |
| Abs       |                                                     | 30 Outstandi<br>Date To                                                                            | I < First << Prev Next >>                                                  | Last >      | 7 of 7                                                               | ???                                    |
|           | Date From                                           | 30 Outstandi<br>Date To<br>20/10/2013                                                              | le First << Prev Next >> Description                                       | Last > Cate | T of 7                                                               | ???<br>Days                            |
|           | Date From<br>09/09/2013<br>21/10/2013               | 30         Outstandii           Date To         20/10/2013           15/12/2013         15/12/2013 | IN THE THE THE THE THE THE THE THE THE THE                                 | Last > Cate | T of 7<br>gory<br>CHING CENTRE                                       | ???<br>Days<br>29                      |
|           | Date From<br>09/09/2013<br>21/10/2013<br>16/12/2013 | Outstandin           Date To           20/10/2013           15/12/2013           05/01/2014        | IN TEACHING CENTRE                                                         | Last > Cate | T of 7<br>gory<br>CHING CENTRE                                       | ???<br>Days<br>29                      |

#### Name of Placement. If the words "Access Denied"

appear within the Description column, this is because the evaluation for the previous placement has not yet been completed. ARC-WEB will only reveal details of future placement allocations when it is in receipt of an evaluation for the previous placement.

If the words "**Unknown**" appears in this column, this is because the placement is yet to be confirmed. In this case, you should continue to check both this page and your University email account – the allocation details will appear as soon as they have been confirmed by the placements office.

Students that wish to change their placement based on extenuating circumstances, <u>must</u> contact the Practice Placements Office no later than 2 weeks after the placement is available on ARC-WEB.

Please note that the change to placement policy states that changes/swaps to placements can only be authorised by Programme Managers. Should you receive a request from a student to change/swap placement please refer them to their programme manager. The number of days students will be expected to achieve whilst on this placement are listed here. **5.2** To find out more information about the placement the student has been allocated to, click on the **binocular's icon** on the far left column or click on the placement name beneath the **"Description"** column.

| Abs        | ence Hrs: 716. | Total<br>.30 Outstandi | ng Hrs: 716.30            |            |          | ere to view running total of all<br>an I not see my next placement |      |
|------------|----------------|------------------------|---------------------------|------------|----------|--------------------------------------------------------------------|------|
|            |                |                        | <pre>  &lt; First /</pre> | < Prev Nex | t >> Las | it >  7 of 7                                                       |      |
|            | Date From      | Date To                | Description               | 1 1        |          | Category                                                           | Days |
| ⋠          | 09/09/2013     | 20/10/2013             | TEACHING CENTRE           | /          |          | TEACHING CENTRE                                                    | 29   |
| <b>6</b> 6 | 21/10/2013     | 15/12/2013             | STG Ward 20               |            |          | CONTINUING CARE - AD                                               | 40   |
|            | 16/12/2013     | 05/01/2014             | Annual Leave              |            |          |                                                                    | 15   |
|            | 06/01/2014     | 16/03/2014             | TEACHING CENTRE           |            |          | TEACHING CENTRE                                                    | 50   |
| <b>6</b> 6 | 17/03/2014     | 27/07/2014             | STG Ward 20               |            |          | GUIDED OPTION - AD                                                 | 95   |
|            |                |                        |                           |            |          | -                                                                  |      |

You may need to click on the **"Prev"** (previous) or **"Next"** links in order to navigate to the placement you are looking for – which are all listed in date order.

|                                          | Croating massage                                                           | If there is no-one identified in the contact name section,                                                                                                    |
|------------------------------------------|----------------------------------------------------------------------------|----------------------------------------------------------------------------------------------------|
| ddress of                                | Greeting message                                                           | we advise students to ring and ask for the Person in                                                                                                    |
| lacement                                 | $\mathbf{h}$                                                               | Charge.                                                                                                    |
| 1                                        | $\backslash$                                                               |                                                                                                    |
| Trust                                    | Placement Learning Pre-Plac<br>Information Opportunties Stud               |                                                                                                    |
|                                          | n/ Trust Welcome                                                           |                                                                                                    |
| Welcome to North                         | numbria Healthcare NHS Foundation Trust.                                   |                                                                                                    |
|                                          | ital, community health and adult social car<br>services in North Tyneside. | e services in Northumberland and hospital and                                                                                                    |
| west Northumberl                         |                                                                            | vering north Northumberland, North Tyneside and<br>ensive and diverse clinical placements offering a                                                                 |
| well as post grade<br>world-class qualit |                                                                            | pre registration health and social care students as<br>recognise the importance of education in delivering<br>ices and excellence in safety, quality and             |
| We are recognise<br>intelligence and q   |                                                                            | , the UK's leading independent provider of healthcare<br>e Trust as one of the 40 best performing                                                                    |
|                                          | on including trust policies and procedu                                    | res are here                                                                                                    |
| https://www.north                        |                                                                            |                                                                                                    |
| <b>o</b> • •                             |                                                                            |                                                                                                    |
| Organisatio                              | n/ Trust Facilities<br>North Typeside General has a library or             | its first floor. Based in the Education Centre, it offers                                                                                                    |
|                                          | 6000 books, 150 journal titles, electroni                                  | c journals and electronic books. The library can be<br>thumbria-healthcare.nhs.uk) or telephone (0191 293                                                            |
| Library                                  | current journals, electronic books and j                                   | ed in its Education Centre and is home to 4000 books, 70<br>ournals. The library can be contacted via e-mail<br><b>Ithcare.nhs.uk</b> ) or telephone (01670 529665). |
|                                          |                                                                            |                                                                                                    |
| Fitness Centre                           |                                                                            |                                                                                                    |
|                                          |                                                                            |                                                                                                    |
|                                          |                                                                            | e General Hospital, Wansbeck General Hospital and<br>ps run by the WRVS selling refreshments.                                                                        |
| Other                                    |                                                                            |                                                                                                    |
|                                          |                                                                            |                                                                                                    |
|                                          |                                                                            |                                                                                                    |

#### **5.3** By clicking on the placement, you will get a screen similar to the one below:-

We ask that all students make contact with the placement area at least 2 weeks before their placement commences (unless otherwise asdvised). Further information on the placement area can be found by clicking on each of the tabs at the top of the page.

**5.4** In order to view the placement details for other students, you will need to click on the home link on the menu bar and repeat the process explained in sections 5.1 - 5.3.

#### 6. Viewing Students Attendance Details

6.1 To view Attendance Click on the Attendance link on the menu bar

| Horr | e Allocations | Attendance | Web Links | Logout | Contact us |
|------|---------------|------------|-----------|--------|------------|
|      |               |            |           |        |            |

This will present a screen similar to that shown below. This page will list any absence they may have incurred:-

| Number of hours                                                                            | Туре с                                                                                              | of absence |
|--------------------------------------------------------------------------------------------|----------------------------------------------------------------------------------------------------|------------|
| absent                                                                                     |                                                                                                    |            |
| Absence Hrs: 716.30 Outstanding Hrs: 716.30<br>Note: If you have any queries regarding you | Click here to view summary of Atl<br>Ir attendance, please contact your <mark>Guidance Tutor</mark> |            |
|                                                                                            | Next >> Last >  1 of 3                                                                              |            |

| Dates                       | Allocation Description | Category        | Absence Type            | Sick Details |
|-----------------------------|------------------------|-----------------|-------------------------|--------------|
| 19/09/2007 to<br>19/09/2007 | TEACHING CENTRE        | TEACHING CENTRE | Unauthorised<br>Absence | Days: 0.5    |
| 15/01/2008 to<br>15/01/2008 | TEACHING CENTRE        | TEACHING CENTRE | Sickness                | Days: 1      |
| 16/01/2008 to<br>16/01/2008 | TEACHING CENTRE        | TEACHING CENTRE | Unauthorised<br>Absence | Days: 0.5    |
| 28/01/2008 to<br>28/01/2008 | TEACHING CENTRE        | TEACHING CENTRE | Unauthorised<br>Absence | Days: 1      |
| 20/05/2008 to<br>20/05/2008 | TEACHING CENTRE        | TEACHING CENTRE | Unauthorised<br>Absence | Days: 0.5    |
| 26/05/2008 to<br>27/05/2008 | TEACHING CENTRE        | TEACHING CENTRE | Unauthorised<br>Absence | Days: 1      |
| 29/05/2008 to<br>29/05/2008 | TEACHING CENTRE        | TEACHING CENTRE | Unauthorised<br>Absence | Days: 0.5    |
| 04/06/2008 to<br>04/06/2008 | TEACHING CENTRE        | TEACHING CENTRE | Sick                    | Days: 1      |
| 19/06/2008 to<br>19/06/2008 | TEACHING CENTRE        | TEACHING CENTRE | Unauthorised<br>Absence | Days: 0.5    |
| 25/09/2008 to<br>25/09/2008 | TEACHING CENTRE        | TEACHING CENTRE | Sick                    | Days: 1      |

Dates of absence

Where the absence took place

6.2 If there has been no absence, you will see the screen below:-

| Date            | s             | Allocation Description | Category         | Absence Type          |
|-----------------|---------------|------------------------|------------------|-----------------------|
| Absence Hrs: 93 | Outstanding I | Hrs: 93 Cl             | ick here to view | summary of attendance |
|                 | Total         |                        |                  |                       |

# 7. How to view a Student's Evaluation of Placement

**7.1** Student's are required to evaluate their placement before details of their next placement allocation can be revealed by the system.

To view an evaluation response by a student for any individual placement, log-in to ARC-WEB as usual, following steps contained in section 2, page 5 of this User Guide. Then select the relevant student from the list.

Click on "Allocations" in the menu bar to bring up their placement allocation record:-

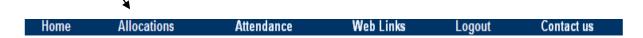

Then click on to the last placement the student completed (identifiable as it will immediately preceed the placement that the student is due to evaluate):-

| Abs        | Total       Click here to view running total of all allocation hour         Absence Hrs:       716.30         Outstanding Hrs:       716.30         Why can I not see my next placement ??? |            |                     |                      |      |  |  |  |
|------------|----------------------------------------------------------------------------------------------------|------------|---------------------|----------------------|------|--|--|--|
|            |                                                                                                    | -          | < First < < Prev Ne | xt >> Last >  7 of 7 |      |  |  |  |
|            | Date From                                                                                                    | Date To    | Description         | Category             | Days |  |  |  |
|            | 09/09/2013                                                                                                    | 20/10/2013 | TEACHING CENTRE     | TEACHING CENTRE      | 29   |  |  |  |
| <b>6</b> 6 | 21/10/2013                                                                                                    | 15/12/2013 | STG Ward 20         | CONTINUING CARE - AD | 40   |  |  |  |
|            | 16/12/2013                                                                                                    | 05/01/2014 | Annual Leave        |                      | 15   |  |  |  |
|            | 06/01/2014                                                                                                    | 16/03/2014 | TEACHING CENTRE     | TEACHING CENTRE      | 50   |  |  |  |
| <b>6</b> 6 | 17/03/2014                                                                                                    | 27/07/2014 | STG Ward 20         | GUIDED OPTION - AD   | 95   |  |  |  |

This will take you to the following page, from which you can click on the "View Evaluation" link:-

| Trust<br>Information                                                                                                    | Placement         Learning         Pre-Placement         Contacts         Passport         View           Information         Opportunities         Study         Contacts         Passport         Evaluation                                                                                                    | ТАРР |
|----------------------------------------------------------------------------------------------------|----------------------------------------------------------------------------------------------------|------|
| Organisa<br>About the Tr                                                                                                   | ntion/ Trust Welcome                                                                                                    |      |
| Although a c<br>community h<br>one of the b<br>independent<br>for the use c<br>Brief History<br>We were est<br>Tyneside an | comparatively small provider of hospital services by today's standards, the Trust incorporates large<br>nealth services in Gateshead, South Tyneside and Sunderland. The Trust is consistently ranked as<br>est by the organisations which inspect and regulate us. The Care Quality Commission, the<br>t body which inspects us, gave us ratings of 'Excellent' for the quality of our services and 'Excellent'<br>of resources.<br>,<br>tablished as an NHS Trust in 1993 to provide community and hospital services to the people of South<br>id surrounding areas. On the 1st January 2005 South Tyneside NHS Foundation Trust was authorised |      |
| South Tynes                                                                                                    | e new NHS Foundation Trusts. From the 1st July 2011, community health services in Gateshead,<br>side and Sunderland transferred to South Tyneside NHS Foundation Trust from NHS South of Tyne<br>s part of the Government's Transforming Community Services.                                                                                                    |      |
| Our Mission                                                                                                    |                                                                                                    |      |
| Our Mission<br>To provide a                                                                                                |                                                                                                    |      |
| Our Mission<br>To provide a                                                                                                | a comprehensive range of high quality health care services in our hospitals, clinics or at home to meet                                                                                                    |      |
| Our Mission<br>To provide a<br>More infor                                                                                  | a comprehensive range of high quality health care services in our hospitals, clinics or at home to meet <b>mation including trust policies and procedures are here</b>                                                                                                    |      |
| Our Mission<br>To provide a<br>More infor                                                                                  | a comprehensive range of high quality health care services in our hospitals, clinics or at home to meet                                                                                                    |      |
| Our Mission<br>To provide a<br>More infor                                                                                  | a comprehensive range of high quality health care services in our hospitals, clinics or at home to meet<br>mation including trust policies and procedures are here<br>ation/ Trust Facilities                                                                                                    |      |
| Our Mission<br>To provide a<br>More infor                                                                                  | a comprehensive range of high quality health care services in our hospitals, clinics or at home to meet<br>mation including trust policies and procedures are here<br>ation/ Trust Facilities<br>There are two Libraries within South Tyneside Foundation Trust:                                                                                                    | [    |
| Our Mission<br>To provide a<br>More infor<br>Organisa                                                                      | a comprehensive range of high quality health care services in our hospitals, clinics or at home to meet<br>mation including trust policies and procedures are here<br>ation/ Trust Facilities<br>There are two Libraries within South Tyneside Foundation Trust:<br>Library<br>Clarendon<br>Windmill Way<br>Hebburn                                                                                                    |      |

By clicking on "View Evaluation", the completed evaluation data for this specific placement will be displayed to you onscreen as follows (the answers provided will be displayed in **bold red text**):-

 $\square$ 

| _ |                                        |                          |                             |                     |                             | ////           |                                    |      |
|---|----------------------------------------|--------------------------|-----------------------------|---------------------|-----------------------------|----------------|------------------------------------|------|
| I | Trust<br>information                   | Placement<br>Information | Learning<br>Opportunities   | Pre-Placem<br>Study | ent                         | Parsp          | View<br>Evaluation                 | ТАРР |
| W | /hat happen                            | s to my evalu            | ation data?                 |                     | //                          |                |                                    |      |
|   |                                        |                          |                             |                     |                             |                |                                    |      |
| F | Preparation                            | n and Orient             | ation to Lear               | ning Envi           | ronment                     |                |                                    |      |
| 1 | Did you acces                          | s information ab         | out the placement           | before you co       | mmenced on th               | e placement?   |                                    |      |
|   | x Yes                                  |                          | No                          |                     |                             | /              |                                    |      |
|   | If yes, what i                         | nformation did yo        | ou access and how           |                     |                             | /              |                                    | E    |
|   | on arc web                             |                          | / /                         |                     | /                           |                |                                    |      |
| 2 | Were you allo                          | ocated a named m         | nentor/ clinical/ pr        | actice educate      | or? /                       |                |                                    |      |
|   | In advance<br>x commencia<br>placement | ng the                   | On first comme<br>placement | ncing the           | Within first w<br>placement | eeks of        | After your first week<br>placement | on   |
| 3 | Was there an                           | orientation / ind        | uction to the place         | ment                |                             |                |                                    |      |
|   | x Yes                                  |                          | No                          |                     |                             |                |                                    |      |
| 4 | Were you abl                           | e to access place        | ment provider poli          | ies and proce       | dures?                      |                |                                    |      |
|   | x Yes                                  |                          | No                          |                     | /                           |                |                                    |      |
|   | Were you info                          | ormed about/ sho         | wn appropriate eq           | uipment to s        | pport health an             | d safety in th | e workplace including:             |      |
|   | Fire safety                            |                          |                             | хY                  | es                          | No             |                                    |      |
|   | Aids to assist                         | with moving and          | handling                    | хY                  | es                          | No             |                                    |      |
|   | If not, could y                        | you explain why?         |                             |                     |                             |                |                                    |      |
|   | Placement                              | Learning                 |                             |                     |                             |                |                                    |      |
|   |                                        |                          | e relevant for your         | programme).         | facilitate you w            | orking with y  | our mentor/clinical/prac           | tice |

**7.2** If the student is due to evaluate a placement, you will see a message within the 'Description' column that reads **"Click here to evaluate this placement".** You will not be able to view details of their next placement until the student completes the evaluation.

| St                                             |              |            | nburn, Helen                                          |                                                                                                    | Web Links<br>Records up                      |      | ogout | UNIV<br>t learning grea | ontact u                | FY<br>great future |
|------------------------------------------------|--------------|------------|-------------------------------------------------------|----------------------------------------------------------------------------------------------------|----------------------------------------------|------|-------|-------------------------|-------------------------|--------------------|
| Intake RNA4 S07                                |              |            | S07                                                   | Last                                                                                                | Last login date and time 12/05/2008 11:16:43 |      |       |                         |                         |                    |
| Total<br>Absence Hrs: 0.0 Outstanding Hrs: 0.0 |              |            | ling Hrs <b>: 0.0</b>                                 | Click here to view running total of all allocation hours<br>Why can I not see my next placement ??? |                                              |      |       |                         | hours                   |                    |
|                                                | Date<br>From | Date To    | Description                                           |                                                                                                    | Category                                     | Days | Hrs   | Hrs<br>Worked           | Hrs<br>Special<br>Leave | Hrs<br>Sick        |
| 60                                             | 27/08/2007   | 19/10/2007 | FRE Ward 03                                           | •                                                                                                   | SURGICAL                                     | 40   | 200   | 200                     | 0                       | 0                  |
| 60                                             | 29/10/2007   | 21/12/2007 | FRE Ward 04 Click here to<br>evaluate this placement. |                                                                                                    | SURGERY                                      | 40   | 200   | 200                     | 0                       | 0                  |
| 66                                             | 03/03/2008   | 09/05/2008 | Access Denied                                         |                                                                                                    | SURGICAL                                     | 50   | 250   | 250                     | 0                       | 0                  |
| 60                                             | 23/06/2008   | 15/08/2008 | Access Denied                                         |                                                                                                    | SURGICAL                                     | 40   | 200   | 200                     | 0                       | 0                  |
| 60                                             | 27/10/2008   | 19/12/2008 | Access Denied                                         |                                                                                                    | SURGICAL                                     | 40   | 200   | 200                     | 0                       | 0                  |

**7.3** Note that access to details of future placement allocations are **"Denied"**, until the student has evaluated their last placement.

# 8. Logging out of ARC-WEB

**8.1** When you wish to end your session using ARC-WEB, you must always log-out correctly. To log-out of ARC-WEB, click the **"Logout"**\_link on the menu bar:-

| Home         | Allocations           | Attendance             | Web Links      | Logout | Contact us |
|--------------|-----------------------|------------------------|----------------|--------|------------|
|              |                       |                        |                |        |            |
| You will see | the following brief m | essage on screen for a | a few seconds. |        |            |
|              | $\sim$                | <b>`</b>               |                |        |            |

| O http://www.hces-placements.northumbria.ar |
|---------------------------------------------|
|                                             |
|                                             |
| Thank you for using the system.             |
| You are now logged out.                     |
|                                             |